DeskArtes Expert Series 14.0

# Network license setup

Client settings

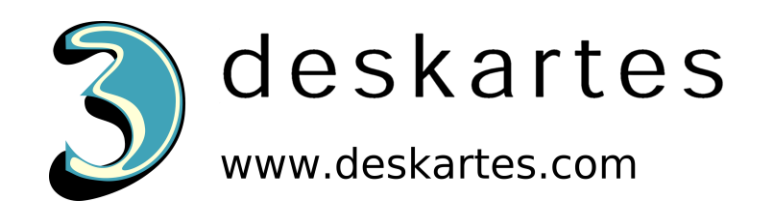

# Contents

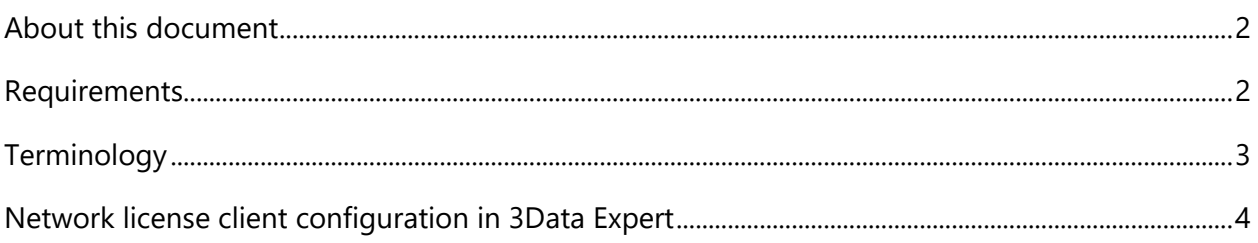

### <span id="page-2-0"></span>About this document

This document explains the client side settings needed to configure the DeskArtes Expert Series programs to use the Reprise License Manager (RLM) floating network license system, instead of the default DeskArtes standalone licenses.

Before changing the client side settings you need to have a license server running in one of the machines in your network.

For the instructions for installing the license server, see the document "**Network license setup: Server installation**".

The instructions in this document are written for the DeskArtes Expert Series version 14.0 installation packages, containing Reprise RLM version 12.0 BL2 license server and tools.

The document is written using the 3Data Expert 14.0 as an example, but the same instructions can be applied also for the other DeskArtes Expert Series programs: 3Data Expert Lite, Dimensions Expert, Sim Expert and View Expert.

#### <span id="page-2-1"></span>Requirements

The machines, running the DeskArtes Expert Series programs with the Reprise RLM network license system, must be connected to the machine running the license server with a network using the TCP/IP protocol.

# <span id="page-3-0"></span>**Terminology**

The Reprise RLM network license system, configured for DeskArtes 3Data Expert, consists of the parts illustrated in the following figure.

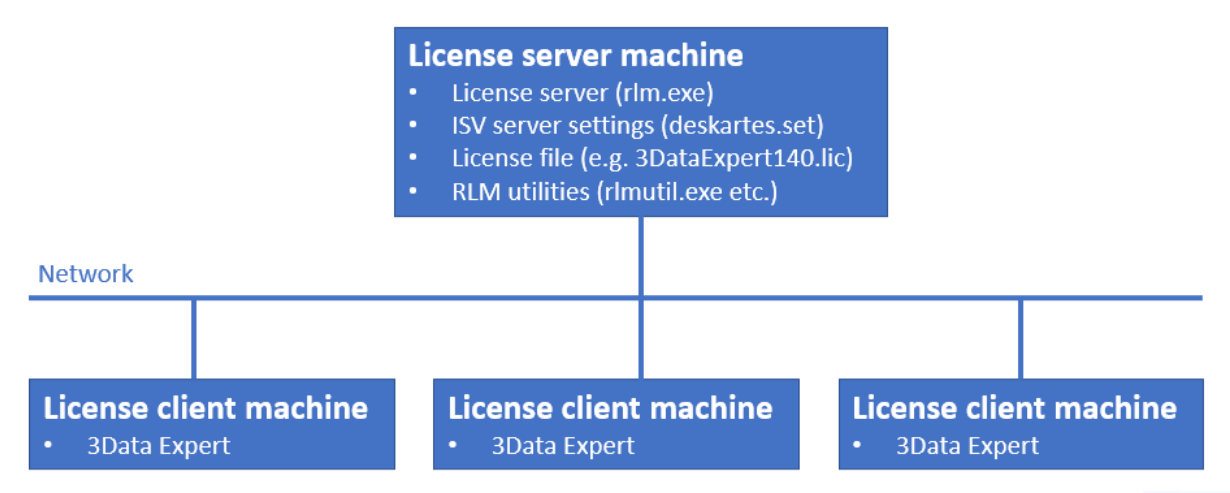

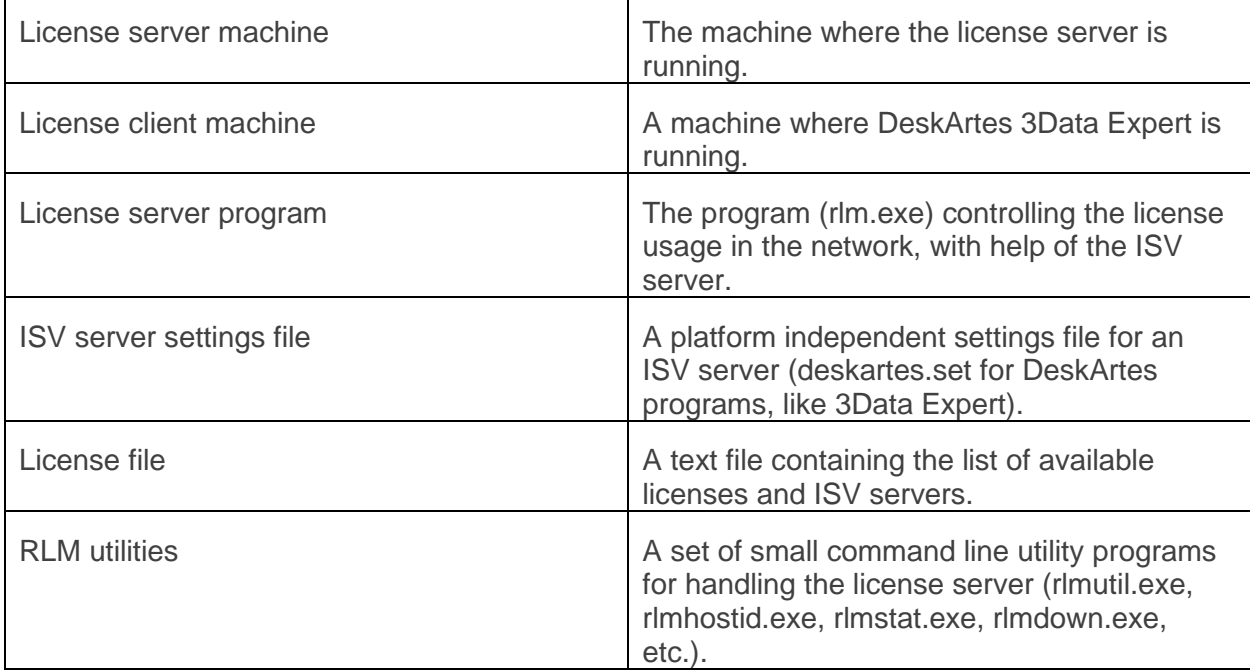

# <span id="page-4-0"></span>Network license client configuration in 3Data Expert

The license system settings can be changed in 3Data Expert by selecting the "Help->Licenses..." menu command.

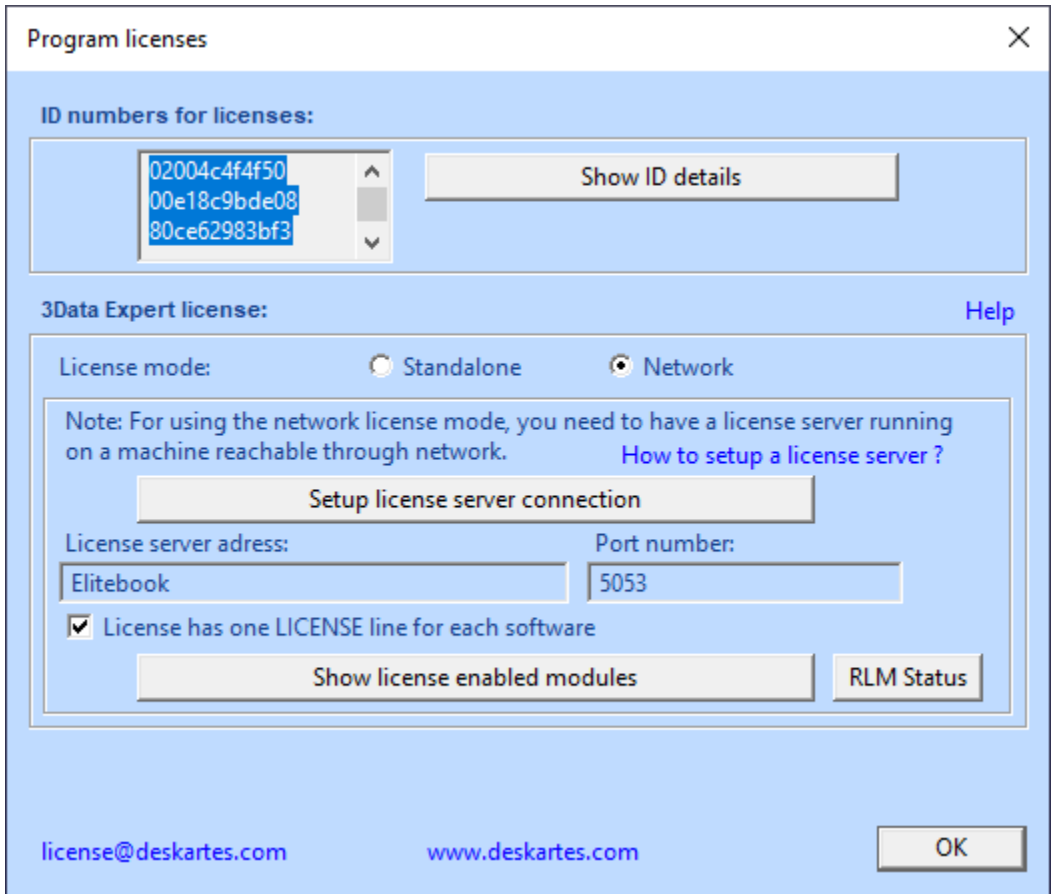

To set the software to use a network license select the "**Network**" license type and press the "**Setup license server connection**" button.

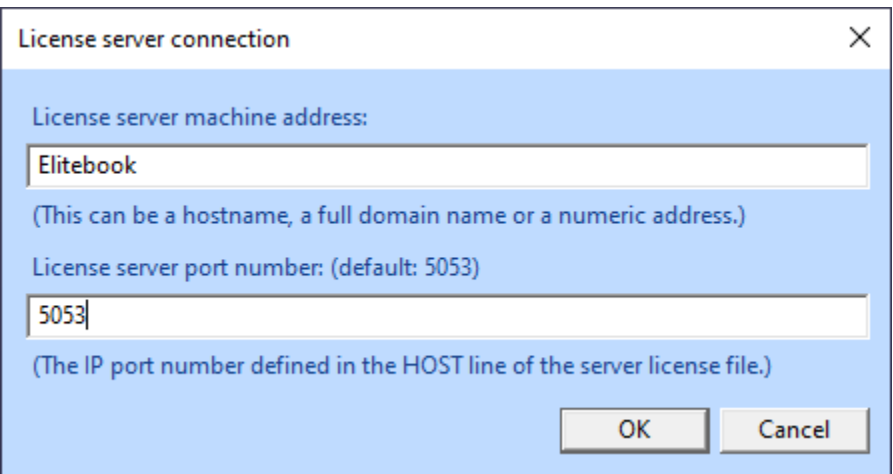

In the License server connection window fill in the "License server machine address" and "License server port number" fields.

**License server machine address** is a network address for the machine where the license server program is running. It can be a simple hostname, a full domain name or a numeric address (for example: licserver, licserver.somedomain.com or 192.168.0.105)

**License server port number** is the IP port number used by the license server to listen license requests from client machines. The port number is defined in the HOST line of the license file. The default port number is 5053.

The correct port number and the hostname can be checked from the HOST line of the license file (**second** and **fourth** field).

```
HOST Elitebook 80ce62983bf3 5053
ISV deskartes deskartes
LICENSE deskartes 3data_expert 14.0 31-dec-2022 1
  options=0257d48040000c00 _ck=fdd6819a67 sig="60P04518PK8J0GWQBX5UHW
  RA595CJB9XQJXESJR22HBR8WF0Q9TKUARK36BKJXA7QPQ6668VC0"
```
or in the license server startup messages (lines: "**License server started on** ..." and "**Using TCP/IP port** ...").

```
C:\Reprise>.\rlm.exe
11/09 11:14 (rlm) RLM License Server Version 12.0BL2
           Copyright (C) 2006-2015, Reprise Software, Inc. All rights reserved.
11/09 11:14 (rlm) License server started on Elitebook
11/09 11:14 (rlm) Server architecture: x64_w311/09 11:14 (rlm) License files:
11/09 11:14 (rlm)
                             3DataExpert140.lic
11/09 11:14 (rlm)
11/09 11:14 (rlm) Web server starting on port 5054
11/09 11:14 (rlm) Using TCP/IP port 5053
11/09 11:14 (rlm) ... adding UDP/IP port 5053<br>11/09 11:14 (rlm) ... adding UDP/IP port 5053<br>11/09 11:14 (rlm) Starting ISV server deskartes on port 26232<br>11/09 11:14 (rlm) New thread created to watch ISV deskartes
```
When correct information has been filled in, press "**OK**" in "License server connection" window.

In the "Program licenses" window check that the "**License has one LICENSE line for each software**" setting is **ON**.

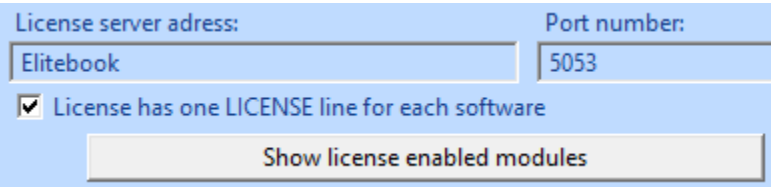

Starting the version 14.0, DeskArtes Expert Series programs (like 3Data Expert) use as default the network license files, where each software has only one LICENSE line.

```
HOST Elitebook 80ce62983bf3 5053
ISV deskartes deskartes
LICENSE deskartes 3data expert 14.0 31-dec-2022 1
  options=0257d48040000c00 _ck=fdd6819a67 sig="60P04518PK8J0GWQBX5UHW
  RA595CJB9XQJXESJR22HBR8WF0Q9TKUARK36BKJXA7QPQ6668VC0"
```
If you know that you have installed to license server an old type license file, where each software module has its own LICENSE line, then turn the "License has one LICENSE line for each software" setting OFF.

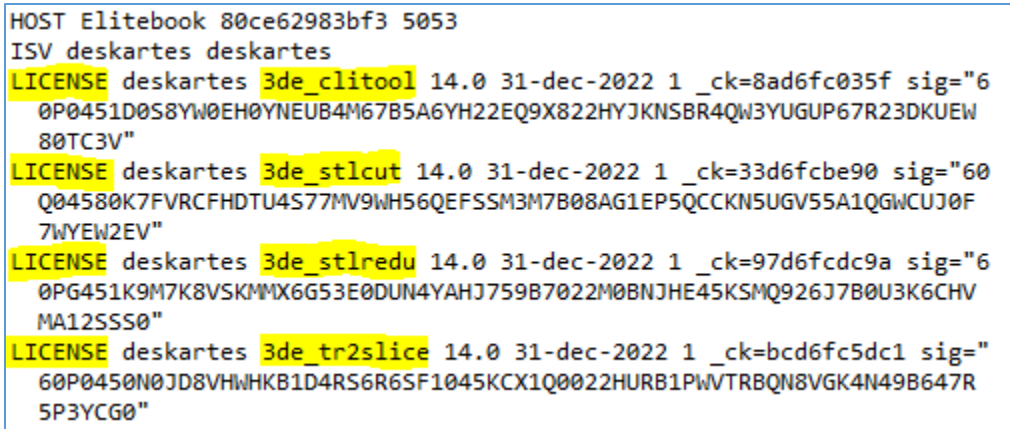

After the right setting has been selected, press "**OK**" in "Program licenses" window.

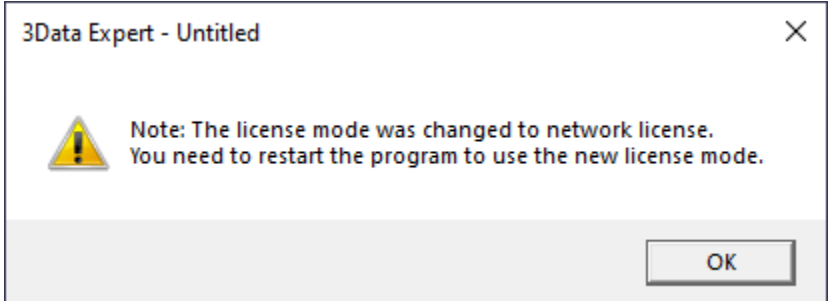

Then the program reminds you to restart the program. Exit the 3Data Expert and start it again.

In the startup the software will request a license from the license server.